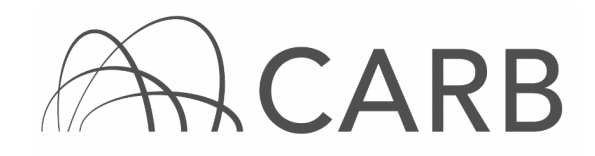

# **How to View Equipment Identification Numbers (EINs) and Print or Export Vehicle and Engine Data**

### **Introduction**

 or export your reported vehicle and engine data to an excel file. DOORS is an online Regulation). When each vehicle is reported in DOORS, CARB assigns it a unique, six- digit EIN. When you report a new vehicle for the first time, the EIN will appear This guide contains instructions on how to view your EINs in DOORS, and how to print tool designed to help fleet owners report off-road diesel vehicle inventories and actions taken to reduce vehicle emissions to the California Air Resources Board (CARB), as required by the In-Use Off-Road Diesel Fueled-Fleets Regulation (Off- Road immediately upon entering the vehicle and engine information. You can also manage your fleet by exporting the vehicle and engine data entered into DOORS to Excel for your own use.

 Within 30 days of receiving the EIN, the EIN must be placed on your vehicle according to the labeling requirements found in the regulation. These requirements are summarized in the EIN Labeling Frequently Asked Questions document located in the Off-Road Zone Frequently Asked Questions page at [www.arb.ca.gov/offroadzone.](http://www.arb.ca.gov/offroadzone) 

#### **Steps to View your EINs and Print or Export Data Using Online Screens**

- A. Log into your DOORS account.
- B. Access the "Print or Export Data" page.
- C. Locate your EINs and view vehicle and engine information on the "Print or Export Data" page.
- D. Print or export vehicle and engine data.

#### **A. Log into your DOORS account**

- 1. Go to [https://ssl.arb.ca.gov/ssldoors/doors\\_reporting/doors\\_login.html](https://ssl.arb.ca.gov/ssldoors/doors_reporting/doors_login.html)
- 2. Use your User Name and Password to log into your account.
- 3. If you have forgotten how to access your account information, you can use the password retrieval option (see screenshot below) or contact the DOORS hotline at (877) 59DOORS (877-593-6677) or [doors@arb.ca.gov fo](mailto:doors@arb.ca.gov)r assistance.

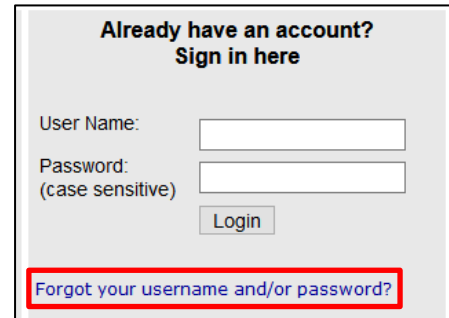

*While this document is intended to assist fleets with their compliance efforts, it does not alter or modify the terms of any CARB regulation, is not a substitute for reading the regulation, nor does it constitute legal advice. It is the sole responsibility of fleets to ensure compliance with the Regulation for In-Use Off-Road Diesel-Fueled Fleets.* 1

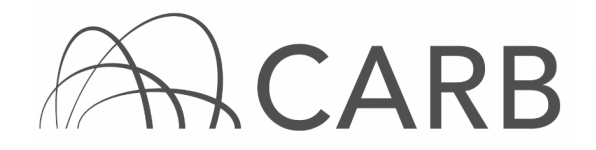

#### **B. Access the "Print or Export Data" page**

1. When looking at the "DOORS Home" page select the desired fleet.

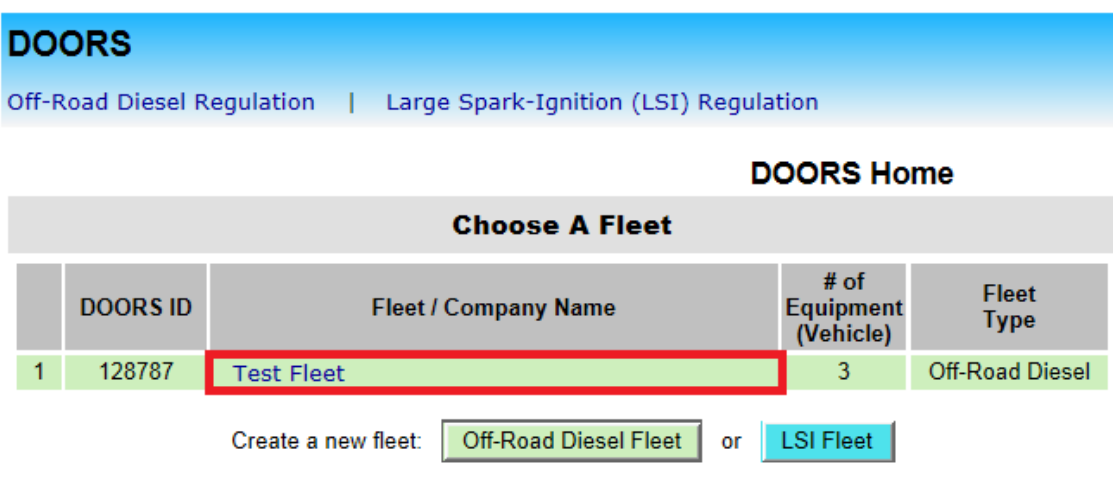

 [Other Tools] tab at the top of the page. 2. Once you have selected the fleet that you would like to work with, click the

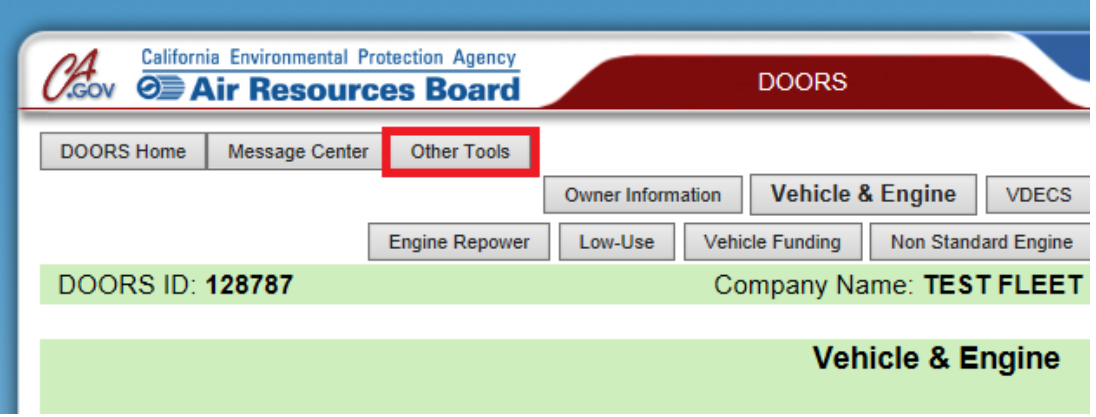

 *While this document is intended to assist fleets with their compliance efforts, it does the regulation, nor does it constitute legal advice. It is the sole responsibility of fleets not alter or modify the terms of any CARB regulation, is not a substitute for reading to ensure compliance with the Regulation for In-Use Off-Road Diesel-Fueled Fleets.* 2

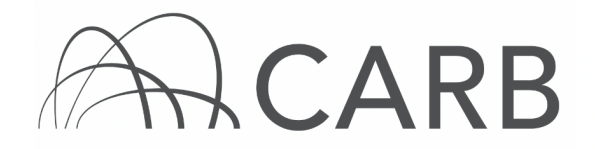

 3. From this page, select the [Print or Export Data] link. This will open up the "Print or Export Data" page.

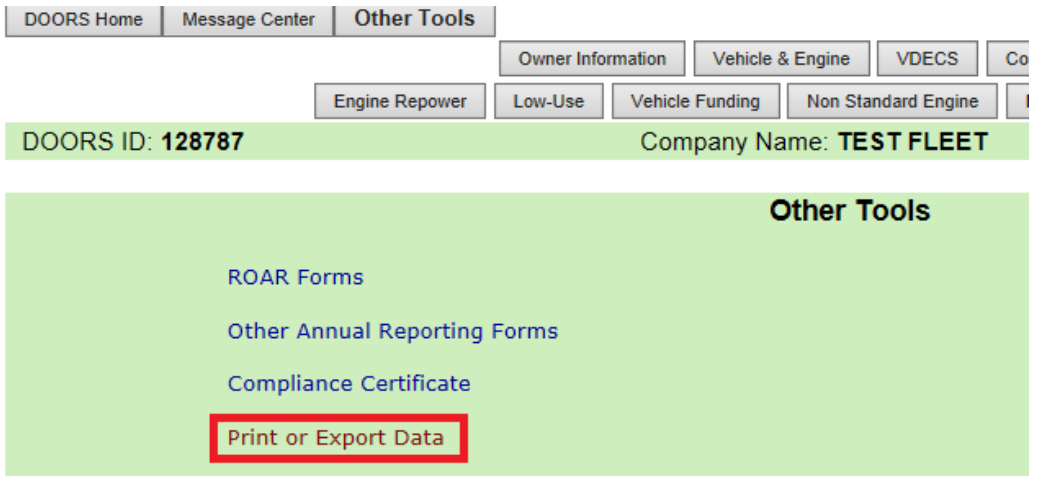

#### **C. Locate your EINs and view vehicle and engine information on the "Print or Export Data" page**

- 1. Once the "Print or Export Data" page loads, you will see a table with your fleet's vehicle and engine information listed.
- 2. The second column on this page is the EIN column. Here, each EIN is listed next to the vehicle and engine information that corresponds to it.
- 3. You may also alphabetically sort the information in the columns by clicking on the column headings in blue.

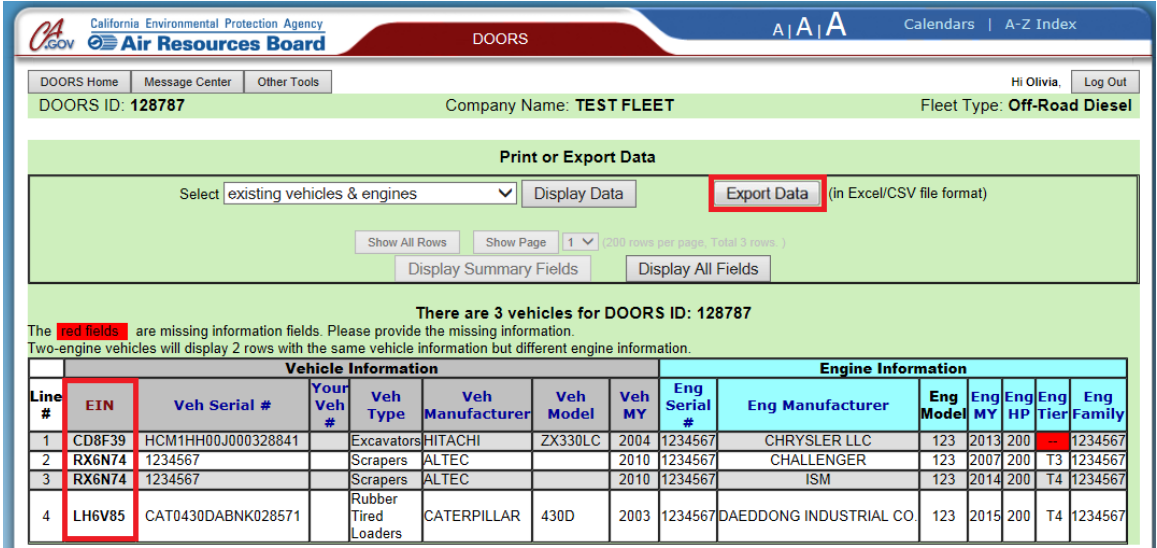

 *While this document is intended to assist fleets with their compliance efforts, it does not alter does it constitute legal advice. It is the sole responsibility of fleets to ensure compliance with or modify the terms of any CARB regulation, is not a substitute for reading the regulation, nor the In-Use Off-Road Diesel-Fueled Fleets Regulation.* 3

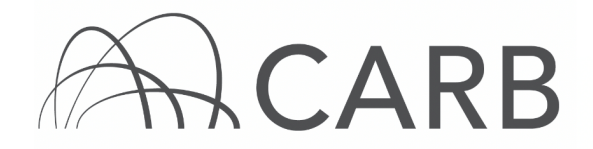

 more or less information for your fleet. 4. You may choose [Display All Fields] or [Display Summary Fields] to view

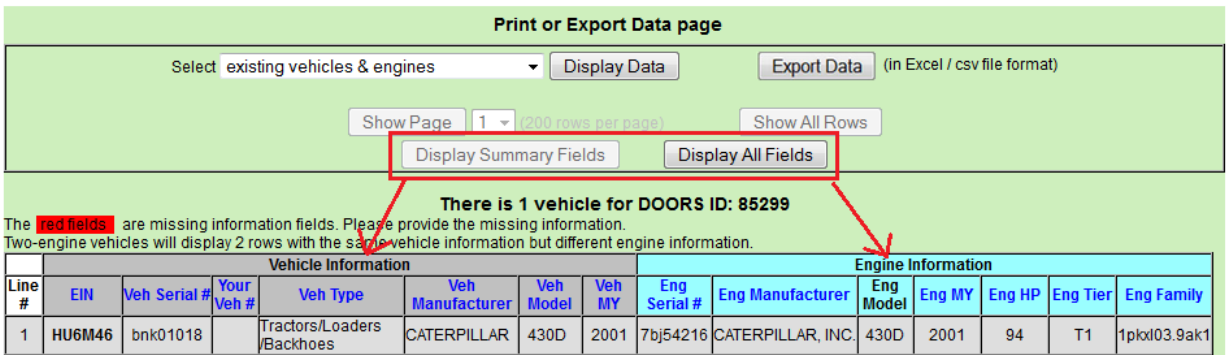

 *Note: "Display Summary Fields" is the default setting shown below, and displays basic Fields" will show additional vehicle and engine information, such as purchase and in-service vehicle and engine information, such as serial numbers, model year, type, etc. "Display All dates and vehicle designations, if any (you may have to scroll right to see all the information).* 

5. You may also display the reported Verified Diesel Emission Control Strategy (VDECS) information for vehicles that have VDECS installed. To do so, select the data to be displayed as "existing vehicles, engines & VDECSs" from the drop-down menu and click on [Display Data], shown below.

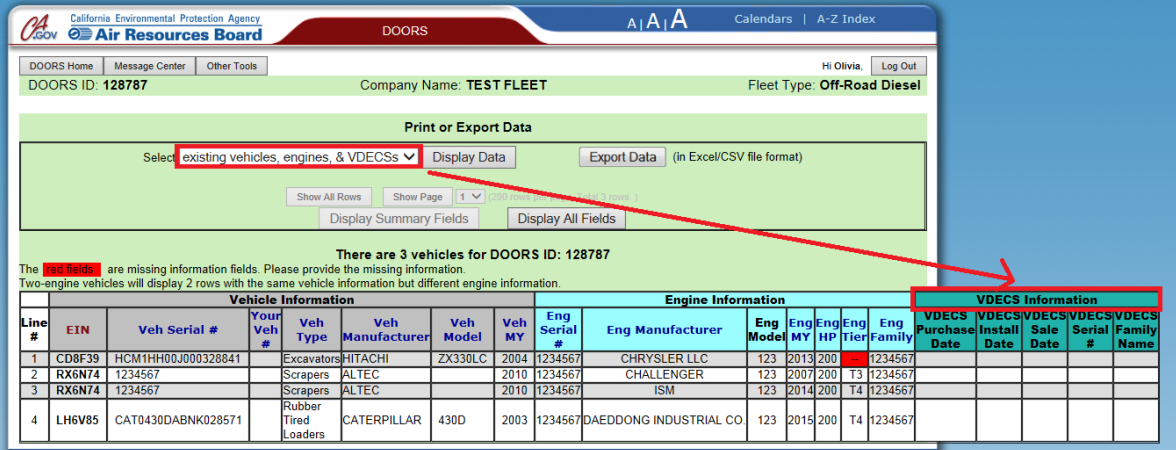

 *While this document is intended to assist fleets with their compliance efforts, it does the regulation, nor does it constitute legal advice. It is the sole responsibility of fleets not alter or modify the terms of any CARB regulation, is not a substitute for reading to ensure compliance with the Regulation for In-Use Off-Road Diesel-Fueled Fleets.* 4

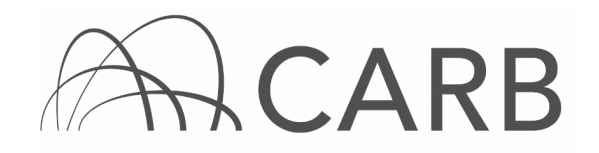

## **D. Print or Export Vehicle and Engine Data Function**

 1. You may export your vehicle and engine information to an Excel or comma separated values (.csv) file, or print a list containing all the vehicle and engine information you choose. From the "Print or Export Data" page, select [Export Data].

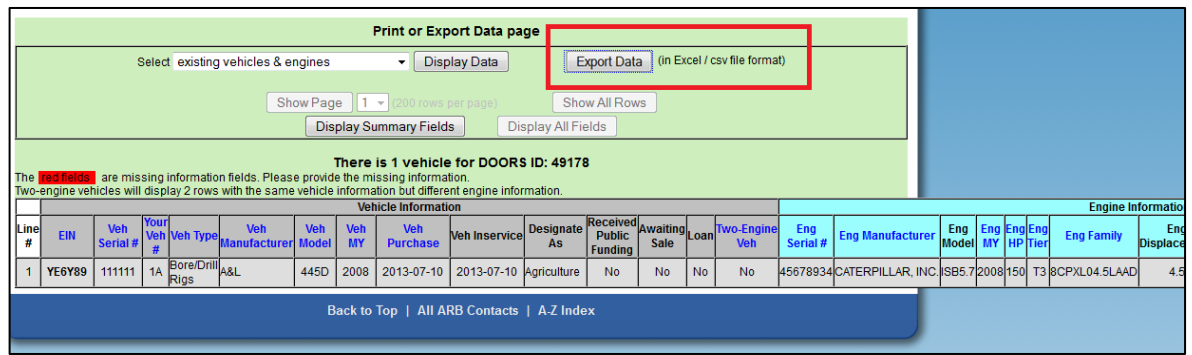

2. A pop-up message appears asking whether or not you would like to open or save the file. The pop-up message may vary depending on the web browser that you are using. Select [Open] or [Save] for Internet Explorer and select [OK] if using Mozilla Firefox as shown below.

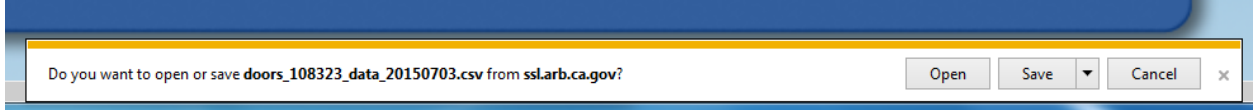

Internet Explorer

 *While this document is intended to assist fleets with their compliance efforts, it does the regulation, nor does it constitute legal advice. It is the sole responsibility of fleets not alter or modify the terms of any CARB regulation, is not a substitute for reading to ensure compliance with the Regulation for In-Use Off-Road Diesel-Fueled Fleets.* 5

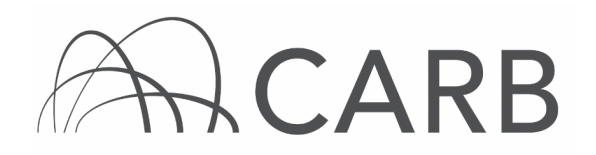

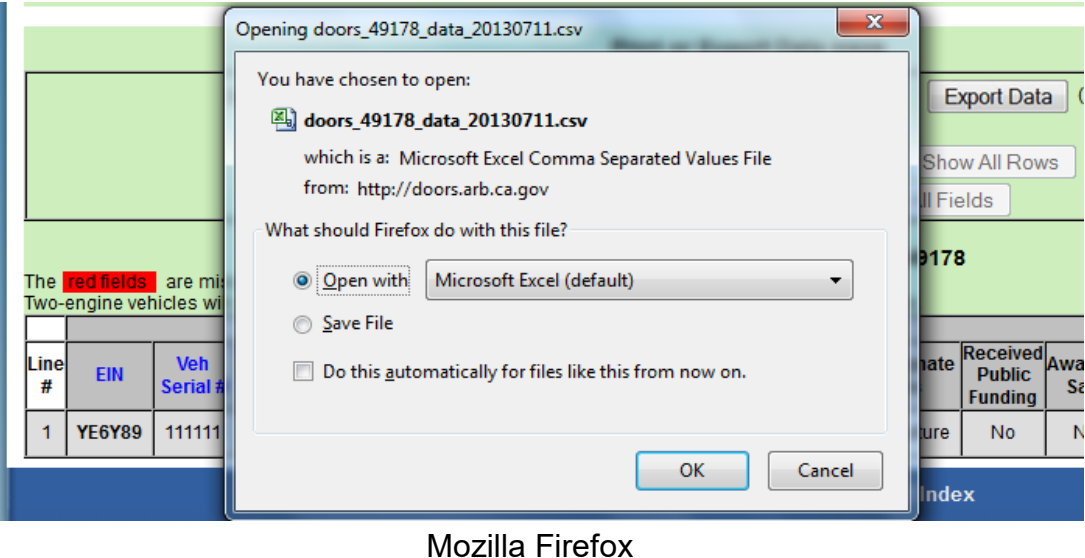

3. To print, select [File], then [Print] on the exported file. You may need to adjust your page layout once your DOORS information is exported to ensure your data fits on the page. All vehicle and engine information will be exported, regardless of the current display setting.

**For more information on reporting, refer to our DOORS user guides, which are available in the Off-Road Zone at** [www.arb.ca.gov/offroadzone.](www.arb.ca.gov/offroadzone)

**If you require additional assistance or information, contact the DOORS hotline at (877) 59DOORS (877-593-6677), or** [doors@arb.ca.gov.](mailto:doors@arb.ca.gov)

*While this document is intended to assist fleets with their compliance efforts, it does not alter or modify the terms of any CARB regulation, is not a substitute for reading the regulation, nor does it constitute legal advice. It is the sole responsibility of fleets to ensure compliance with the Regulation for In-Use Off-Road Diesel-Fueled Fleets.*